Yale Medicine

#### Yale NewHaven **Health**

# **Guida rapida alla videovisita**

### **Per la tuaVideo-Visita prenotata tramite MyChart, videovisita avrai bisogno di:**

- − **Smartphone o tablet Apple o Android,** consigliato per ottimizzare l'esperienza **OPPURE**
	- È sufficiente anche un computer con videocamera, casse acustiche e microfono.
		- o E' possibile accedere a MyChart solo tramite Safari, Chrome o Edge
- Un account su MyChart, nome utente e password per te o per tuo figlio se minorenne. Se hai bisogno di assistenza per la creazione di un account MyChart, puoi contattare l'ufficio del tuo medico.

## **Fase 1- Preparati per la visita:**

- − Accedi alla videovisita utilizzando le app MyChart e Zoom (su smartphone o tablet). Richiederanno entrambe un'installazione una tantum sul dispositivo:
	- o Per scaricare l'app MyChart sul tuo dispositivo, cerca "MyChart" nell'App Store o in Google Play Store. Verifica di poter effettuare il login all'app utilizzando il nome utente e la password di MyChart.
	- o Per scaricare l'app Zoom sul tuo dispositivo, cerca "Zoom" nell'App Store o in Google Play Store. \*Non è necessario creare un account Zoom e non sono previsti costi per la App Zoom\*
- − Assicurati di essere in Connecticut o in uno stato in cui il tuo medico è autorizzato, al momento della videovisita. Se non ti trovi in Connecticut, contatta il medico per verificare la tua idoneità.
- − Assicurati di essere in un luogo riservato con una connessione Wi-Fi o LTE stabile durante la videovisita.
- − Per informazioni su una videovisita con un interprete della lingua dei segni americana, fai clic sul seguente link: [ASL and Video Visit Tip Sheet \(Suggerimenti su videovisite e lingua dei segni\)](https://mychart.ynhhs.org/mychart-prd/en-US/PDF/PatientTipSheetASLVV.pdf)

## **Fase 2 - Il giorno prima della tua videovisita:**

- − Completa la procedura di eCheck-in aprendo l'app MyChart, facendo il login e scegliendo l'appuntamento per la videovisita. Seleziona "eCheck-in" l'opzione "eCheck-In" accanto all'appuntamento per la tua video-visita. (*vedi schermata* )
- − Verifica le tue informazioni personali e completa tutte le sezioni. Dovrai firmare tutti i documenti in sospeso, incluso il consenso all'assistenza sanitaria in telemedicina. Clicca "Submit (Invia)." Riceverai un messaggio di conferma che ti informerà che l'eCheck-in è stato effettuato...

#### **Consigli utili**

- •Accendi il microfono e le casse
- •Alza il volume
- •Spegni il Bluetooth (a meno che non sia necessario per dispositivi medici)
- •Consulta il tuo medico per verificare se è possibile richiedere un interprete per la visita

## **Fase 3 - Almeno 15 minuti prima della videovisita:**

- − Accedi al tuo appuntamento per la videovisita.
- − Seleziona "Begin Visit" (Inizia visita) in MyChart.
- − Se richiesto, apri Zoom. E' possibile che compaia il messaggio "Waiting for host to start his meeting (Attendi, l'host ti farà entrare a breve)". Se compare questo messaggio, ti trovi nella sala di attesa virtuale e devi attendere che il medico inizi la video-visita.
- − Consenti l'accesso al microfono e alla videocamera, e seleziona "Join with Video" (Entra con video) in Zoom. "Join with Video (Entra con video)." (*vedi schermata )*
- − Una volta ottenuto l'accesso alla chiamata, seleziona "Wifi or Cellular Data" (Chiama su Internet) (*vedi schermata )*
- Quando il tuo medico accede alla chiamata, sono disponibili una serie di opzioni per **lasciare la videochiamata, disattivare/riattivare l'audio** e la **chat durante la chiamata**. *Nota: Se attivi per errore l'opzione* "*Leave the Meeting*" *(Lascia la chiamata), torna a MyChart e seleziona* "*Begin Visit*" *(Inizia visita) per accedere alla visita.*

#### **Per ricevere assistenza, contatta il nostro team di supporto: 475-246-8041**

\*Nota: Queste istruzioni non si applicano nei casi di video-visite mediche non programmate

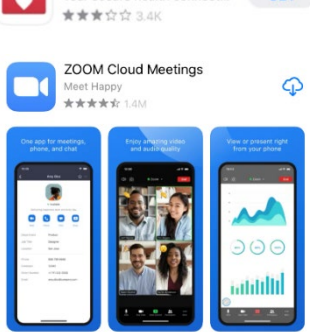

Your secure health connect... **GET** 

MyChart

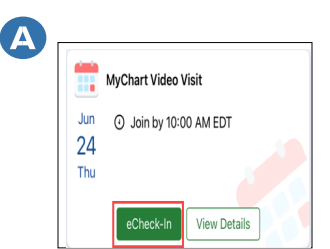

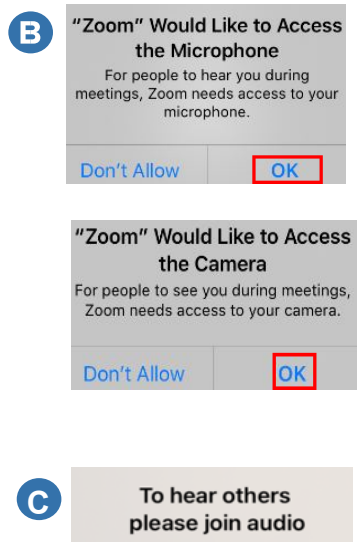

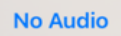

**Wifi or Cellular Data**